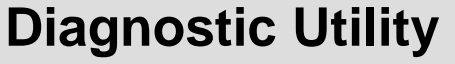

**Quick Start Guide**

# **Contents**

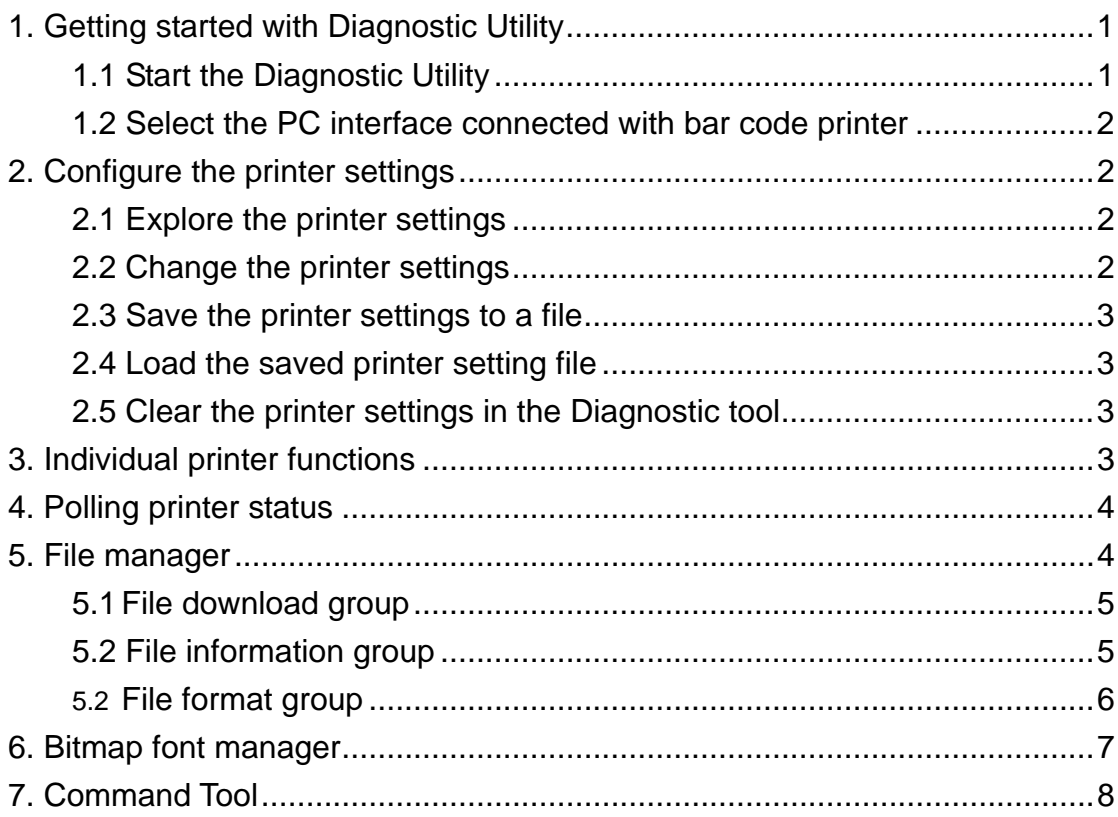

## <span id="page-2-0"></span>**Diagnostic Utility Quick Start Guide**

## **1. Getting started with Diagnostic Utility**

Diagnostic Utility is an integrated tool that includes the features to explore the printer settings/status, change the printer settings, download graphics, fonts, firmware, create printer bitmap font and the tool to send additional commands to printer. By this convenient tool, users can explore the printer status and settings at instance and it will be more easier to troubleshoot the printer. *Note: This utility works with printer firmware V6.00 and later versions.* 

#### **1.1 Start the Diagnostic Utility**

Double click on the Diagnostic utility icon **the DiagToolexe** to start the software. There are four features (Printer Configuration, File Manager, Bitmap Font Manager, Command Tool) included in the Diagnostic utility.

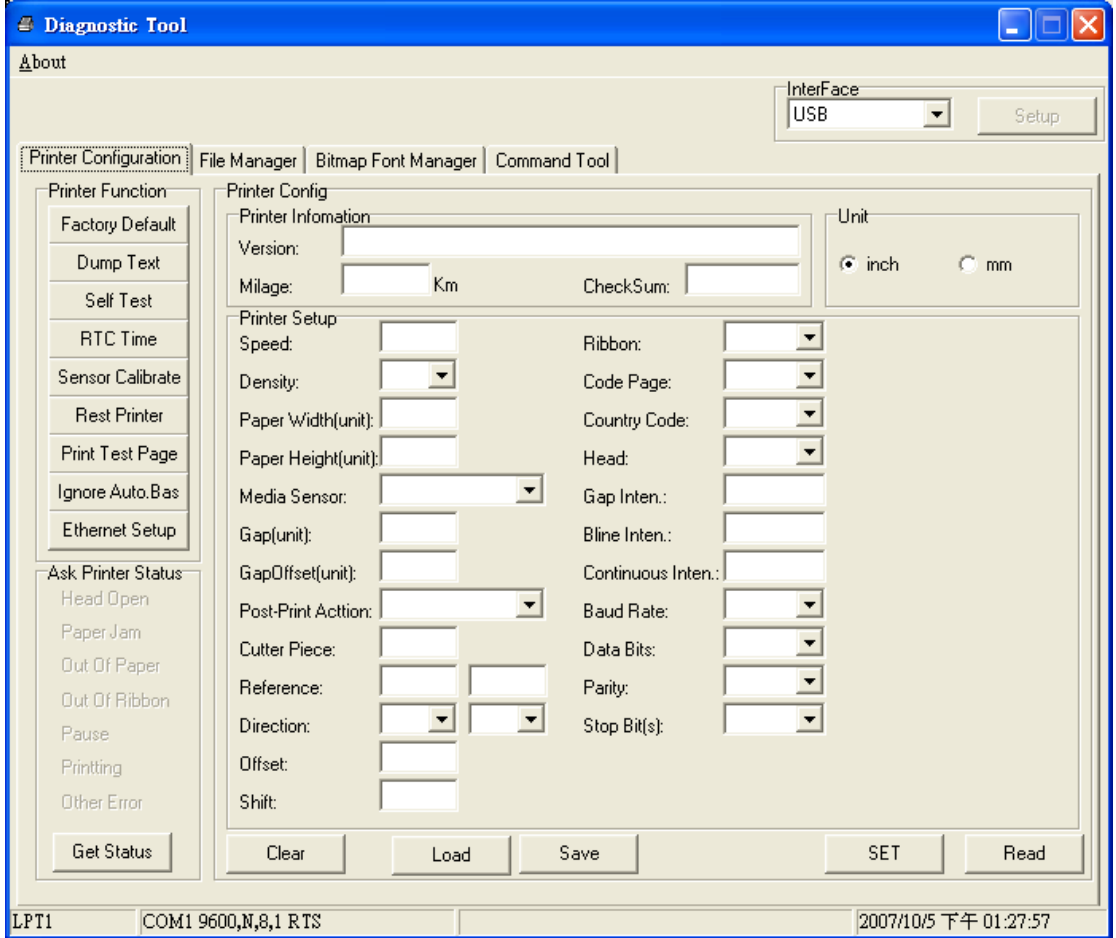

#### <span id="page-3-0"></span>**1.2 Select the PC interface connected with bar code printer**

- Default setting is USB interface. No further setting is required.
- If RS-232 port is selected, further setup is required to select the serial port, baud rate, parity check, data bits, stop bit and flow control.
- $\blacksquare$  If parallel port is selected, need to further select the parallel port (LPT1, LPT2…) that connected with bar code printer.

*Note: Printer parallel interface does not support bi-directional communication. Printer settings and status will not be available by parallel port connection.* 

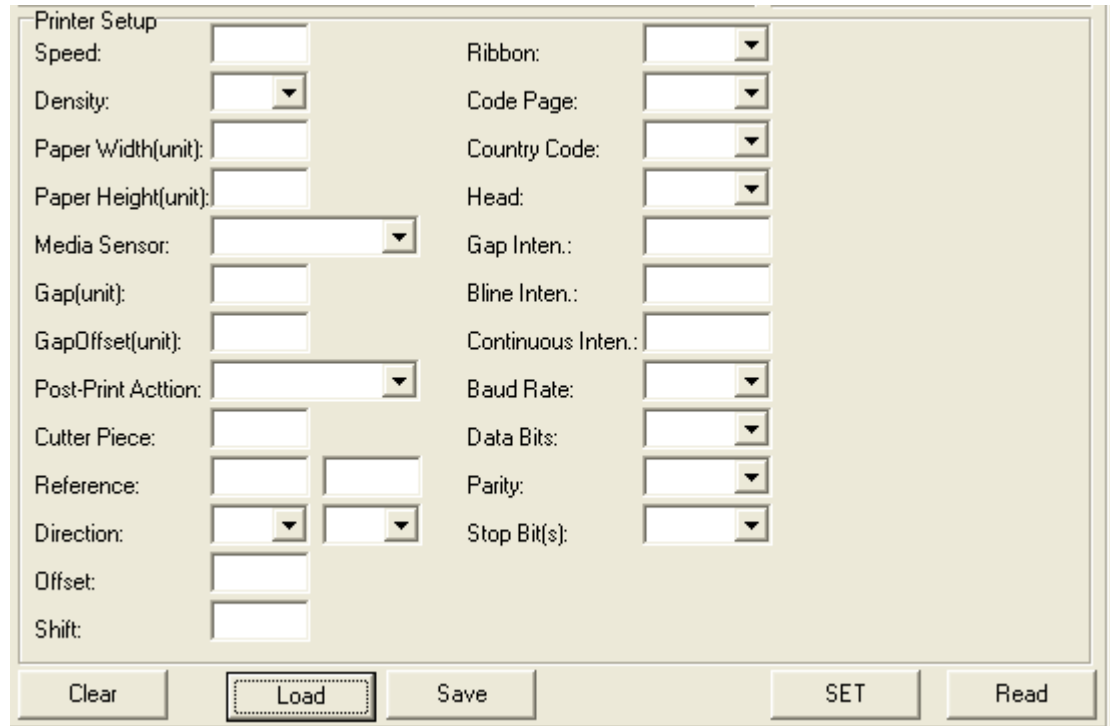

## **2. Configure the printer settings**

#### **2.1 Explore the printer settings**

After setup the interface, turn on printer power then click "Read" button to get the printer settings.

#### **2.2 Change the printer settings**

After read back the printer settings, the settings can be changed by enter new value in the text box or select different value from the options then click "Set" button to take effect the settings.

#### <span id="page-4-0"></span>**2.3 Save the printer settings to a file**

Once read the printer settings from printer, the settings can be saved by click the "Save" button. The default filename extension is .DCF.

#### **2.4 Load the saved printer setting file**

The saved printer setting file (.DCF) can be retrieved by clicking on the "Load" then click "Set" button to change the printer settings.

#### **2.5 Clear the printer settings in the Diagnostic Utility**

Click the "Clear" button to clear the settings in each filed in the Printer Setup group.

### **3. Individual printer functions**

In the past, the printer self-test, sensor calibration, initialization, ignore AUTO.BAS … etc. must be operated by printer power-on utilities. Now these functions are available in the Diagnostic utility without press any button by printer FEED button. The detail functions in the Printer Function Group are listed as below.

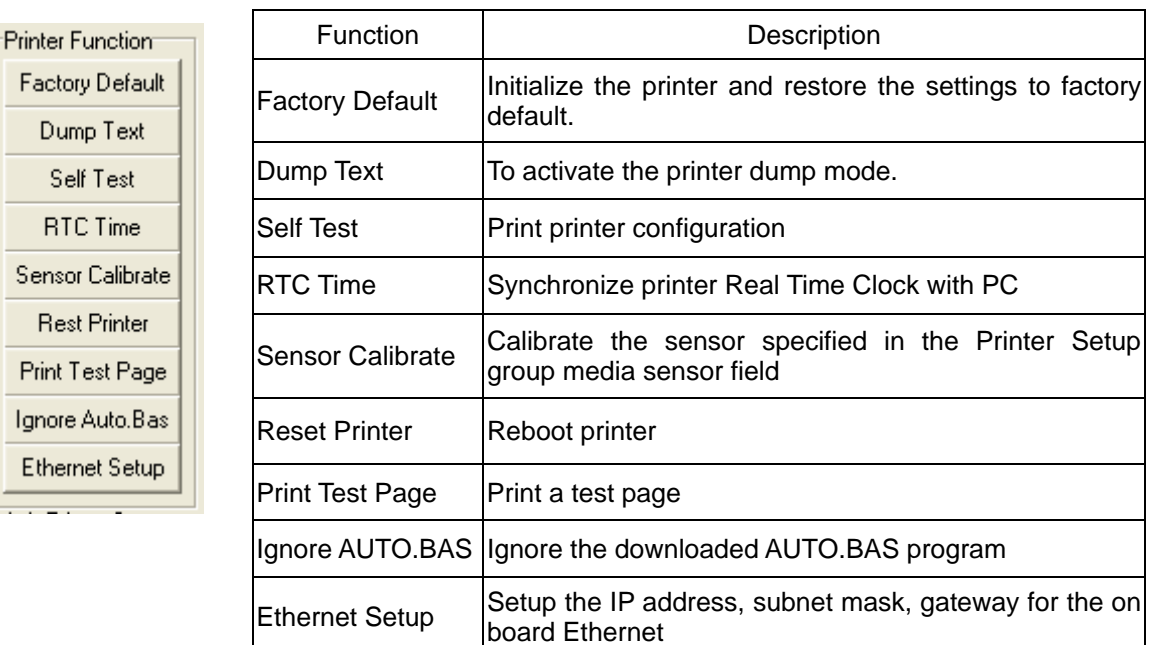

## <span id="page-5-0"></span>**4. Polling printer status**

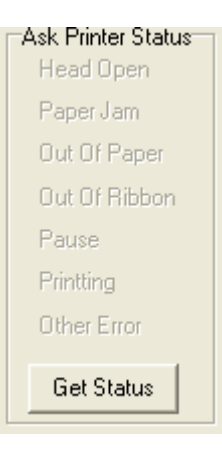

When connecting printer with USB or RS-232 interface, the "Get Status" button will be visible to polling printer status. Whenever printer is blinking with red, click "Get Status" then the printer status will be indicated with red.

## **5. File manager**

File manager feature is to help users to generate the file header, download the file into printer, explore what files are downloaded in printer memory and delete all files in the memory.

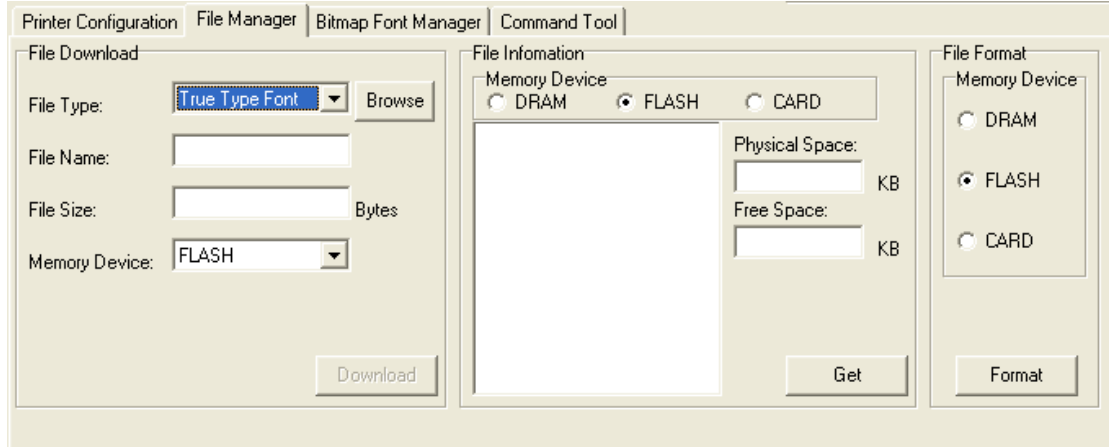

## <span id="page-6-0"></span>**5.1 File download group**

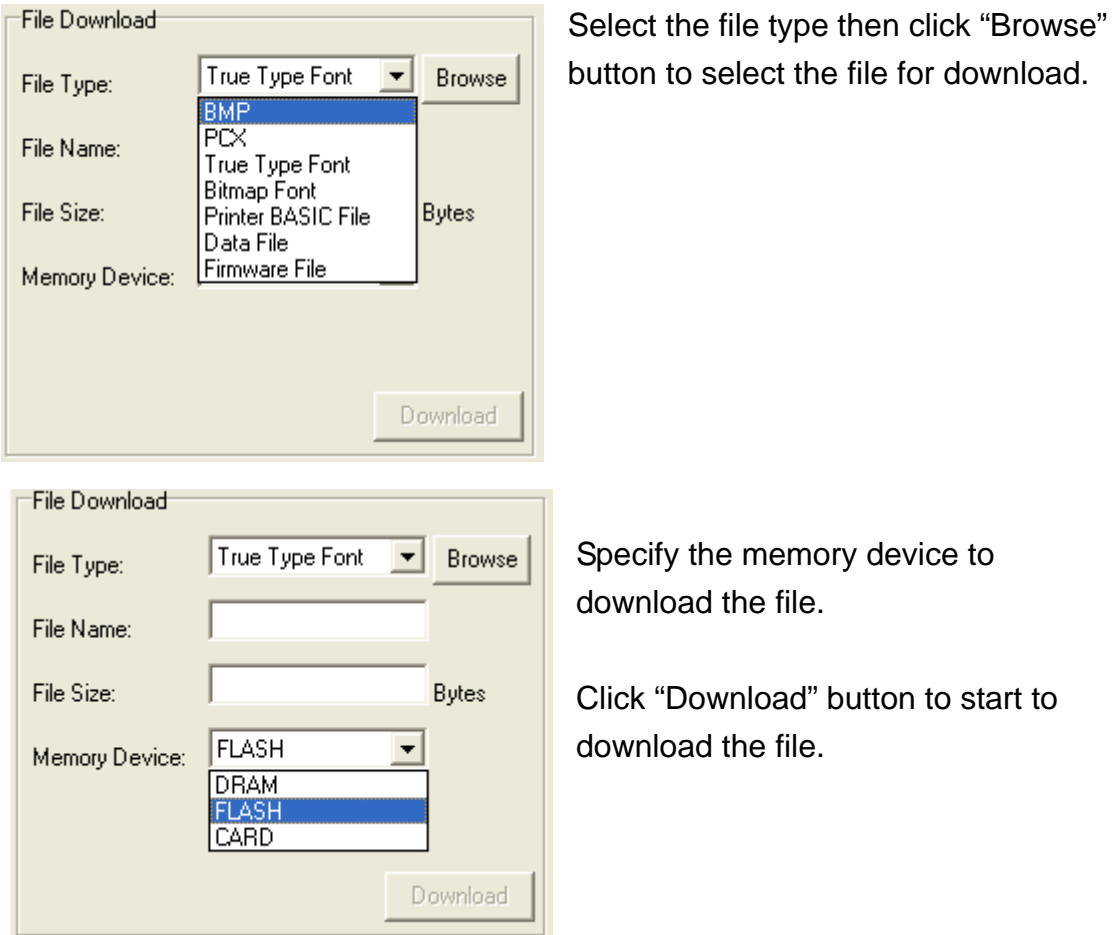

## **5.2 File information group**

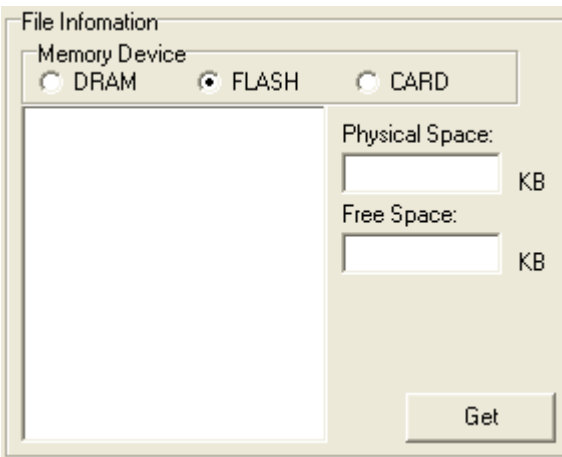

This feature is to list what files are downloaded in the specified memory device.

Select the memory device then click "Get" button to list the files saved in the specified memory.

#### <span id="page-7-0"></span>**5.2 File format group**

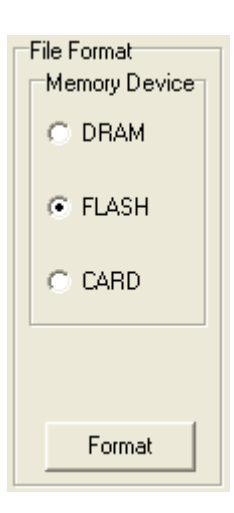

This feature is used to delete all the files for the specified memory device.

Select the memory device then click "Format" button to d elete all the files in the specified memory.

## <span id="page-8-0"></span>**6. Bitmap font manager**

Bitmap font manager is used to convert the selected TTF font into printer format bitmap font. Both fixed pitch and variable pitch bitmap font are supported.

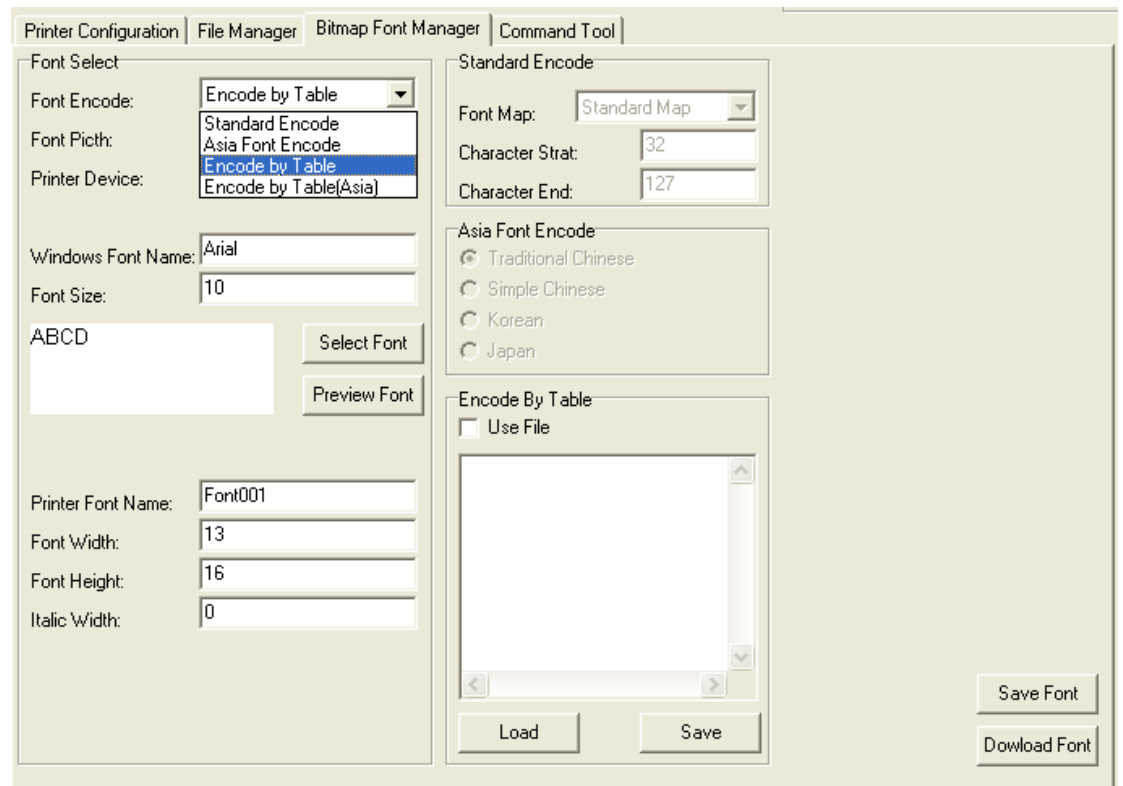

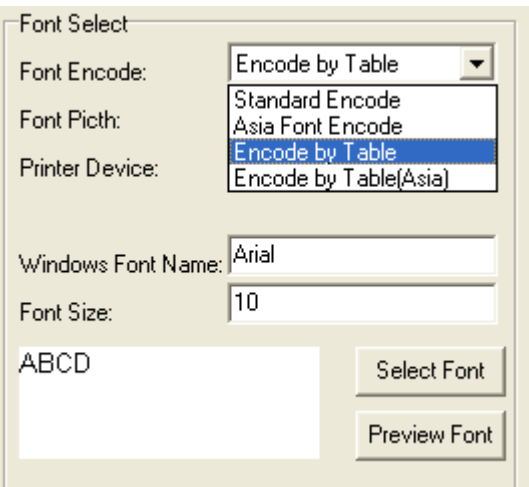

Select "Standard Encode", "Variable pitch" font. Specify the destination memory to save the bitmap font, font name and specify the font height then click "Download Font" button to download the converted bitmap font into printer memory.

The converted bitmap font can also save to a file by clicking "Save Font" button.

## <span id="page-9-0"></span>**7. Command Tool**

The additional features that are not yet supported in the Diagnostic Utility can be sent out by printer commands to printer from the Command Tool. Select the interface. Specify the text box and enter the commands in the text box. Please be reminded to hit the enter key at the end of each command line. Click the "Send" button to send out the commands in the specified text box to printer. You can also send a command file by clicking "Send File" button.

Click "Save" button to save the commands in the specified text box. You can also open the file to the text box by clicking "Load" button then click "Send" button to send the data to printer.

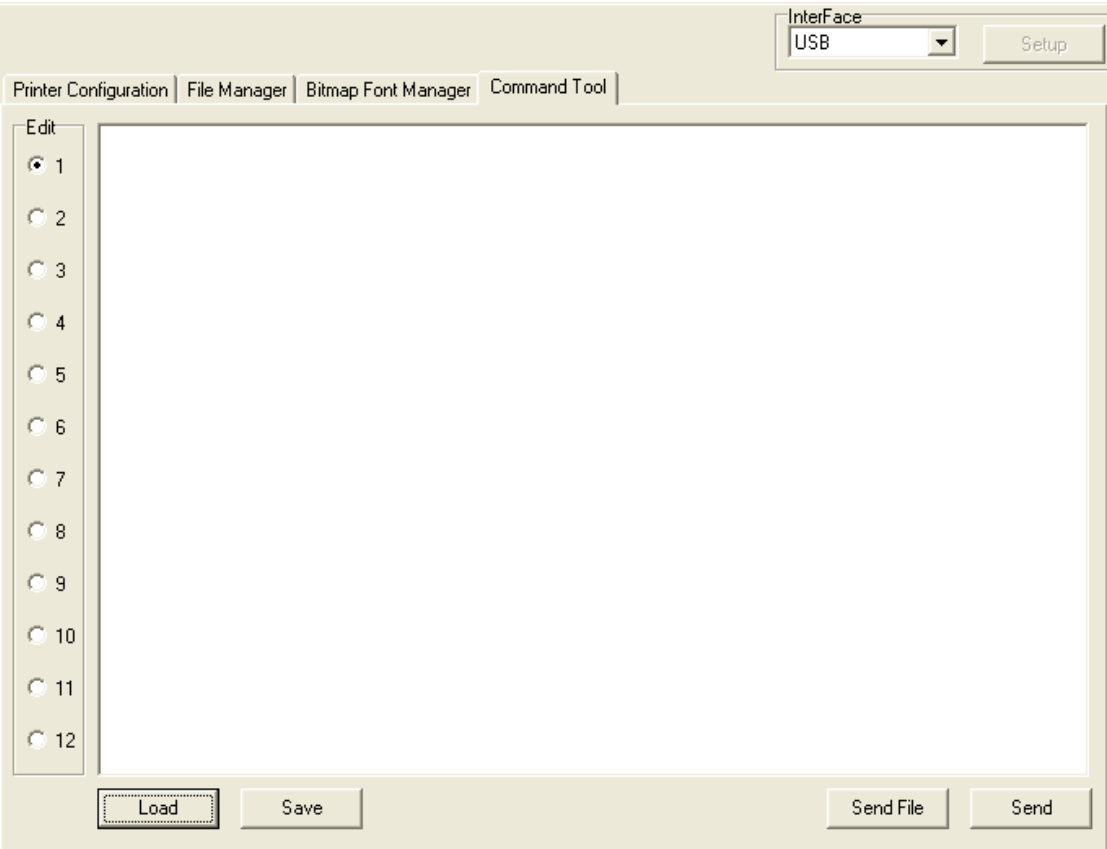

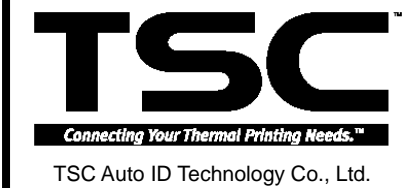

Headquarters / Factory Taipei Office TEL: +886-3-990-6677 TEL: +886-2-8913-1308 FAX: +886-3-990-6677<br>FEL: +886-3-990-6677<br>FAX: +886-3-990-5577<br>FAX: +886-2-8913-1808 Web site: www.tscprinters.com E-mail: printer\_sales@tscprinters.com tech\_support@tscprinters.com

No. 35, Sec. 2, Ligong 1st Rd., Wujie Town 11F, No. 205, Sec. 3, Beishin Rd., Shindian City, , I-Lan County, Taiwan 268, R.O.C. Taipei 231, Taiwan, R.O.C.Taiwan 268, R.O.C.